## 15.06. Entering a new logo

- The preferences described here (accessed through File > Preferences...) apply to all stores on an mSupply server.
  - In a synced system there will be multiple 'sync satellites' and these settings can be different on each sync satellite.
  - There are some settings that are 'per store' refer Store preferences, and store preferences can be different for each store on an mSupply server.

Select *File>Preferences*. On the left hand side choose *Logo*.

If you want this logo to be printed on invoices then tick the box.

Copy your image onto your clipboard (control+c) and paste into the area provided (control+v). Be careful to use an image of the aspect ratio 16:10 (16 wide to 10 high) as mSupply will stretch the image to fill the available area.

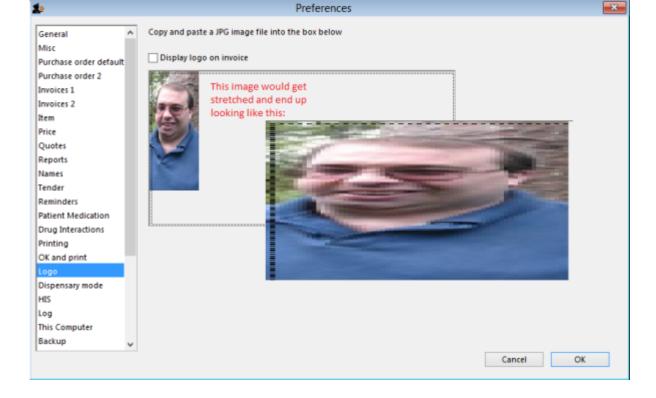

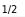

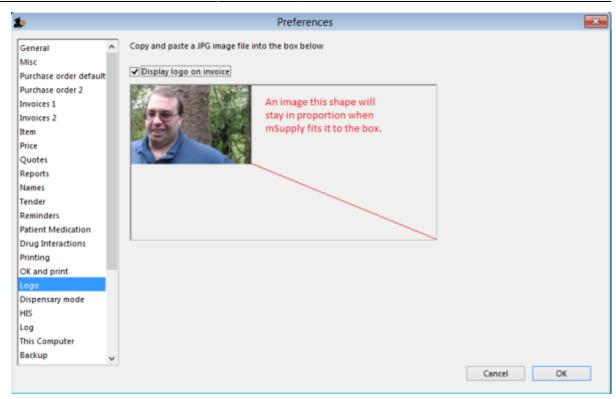

Previous: Setting Up Dashboards Next: Synchronisation

From: https://docs.msupply.org.nz/ - mSupply documentation wiki Permanent link: https://docs.msupply.org.nz/preferences:logo?rev=1567591696

Last update: 2019/09/04 10:08

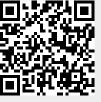